# **[Creating a New Team](https://app.tango.us/app/workflow/8fea27d8-8cf5-4c58-a63a-6eeaf7f3e734?utm_source=magicCopy&utm_medium=magicCopy&utm_campaign=workflow%20export%20links)**

**Creation Date:** August 23, 2023 **Created By:** GatorCare Wellness [View most recent version on Tango.us](https://app.tango.us/app/workflow/8fea27d8-8cf5-4c58-a63a-6eeaf7f3e734?utm_source=magicCopy&utm_medium=magicCopy&utm_campaign=workflow%20export%20links)

## **[# Walker Tracker](https://gatorcare.walkertracker.com/my-dashboard)**

#### **1. Click on menu**

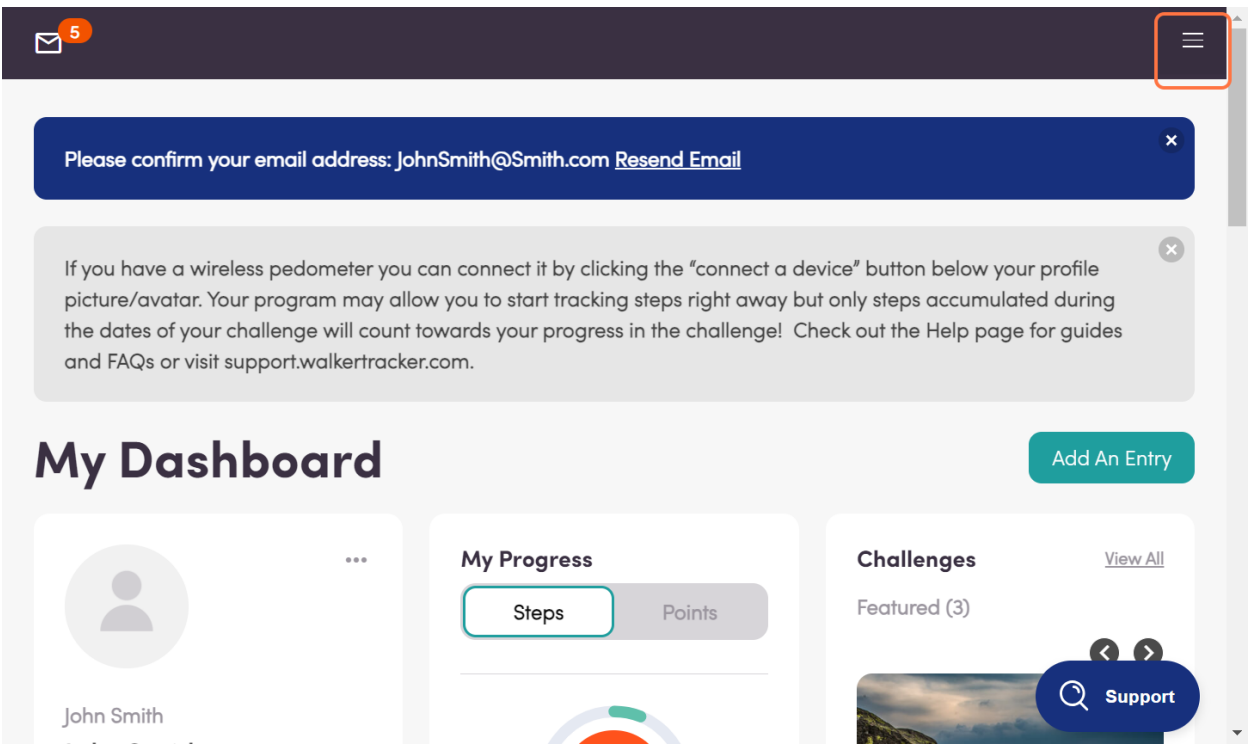

**2. Click on Teams**

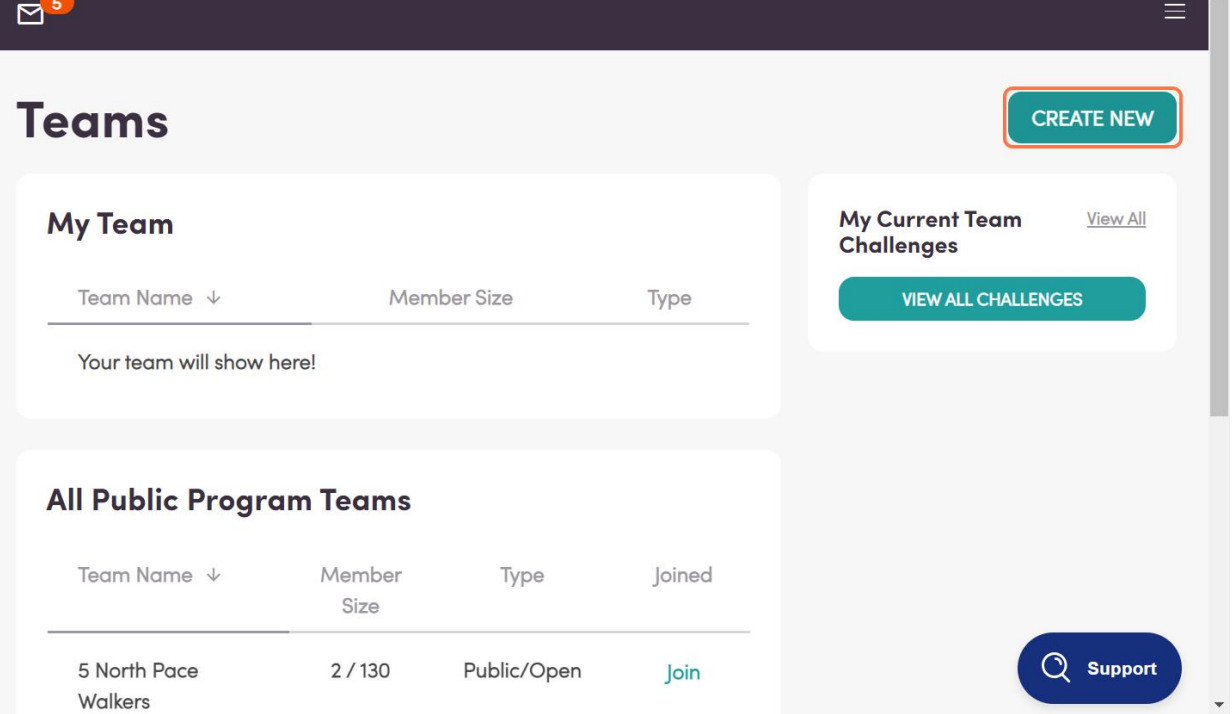

 $\overline{\phantom{a}}$ 

### **3. Click on CREATE NEW**

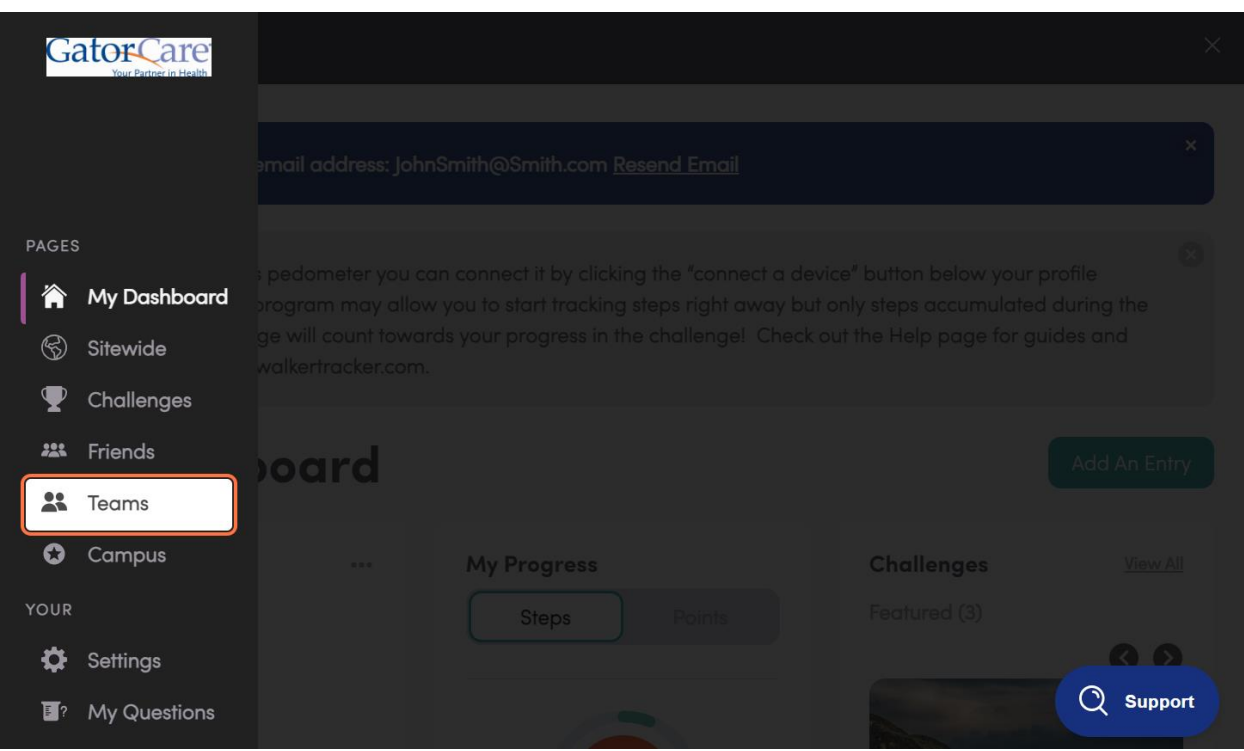

**4. Type in your team name**

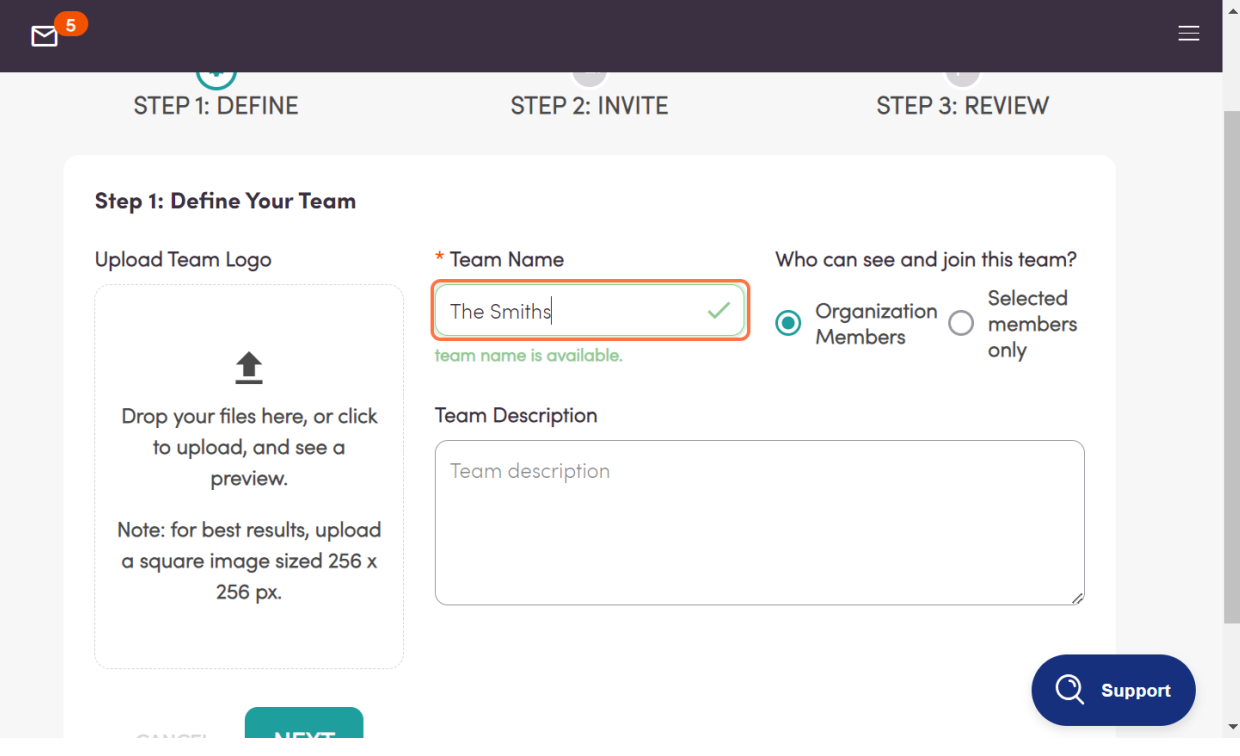

#### **5. Click on NEXT**

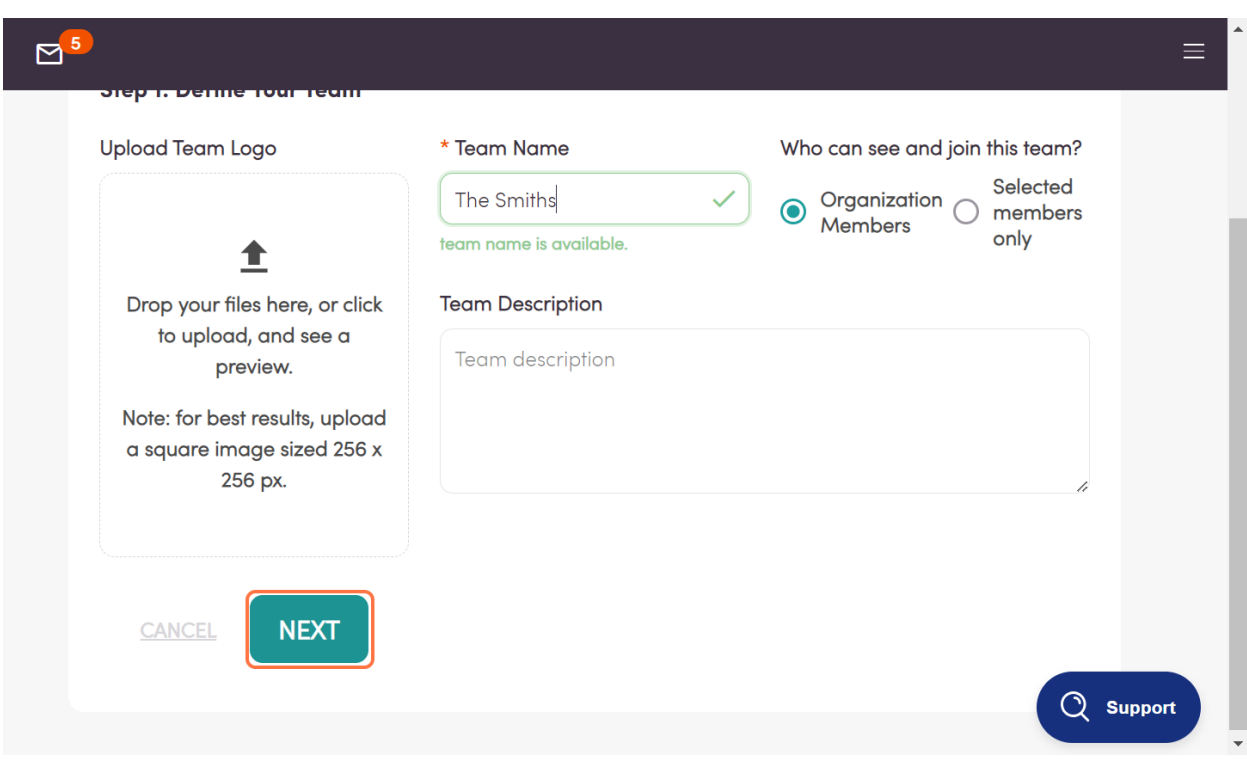

## **6. Optionally, invite members to your team**

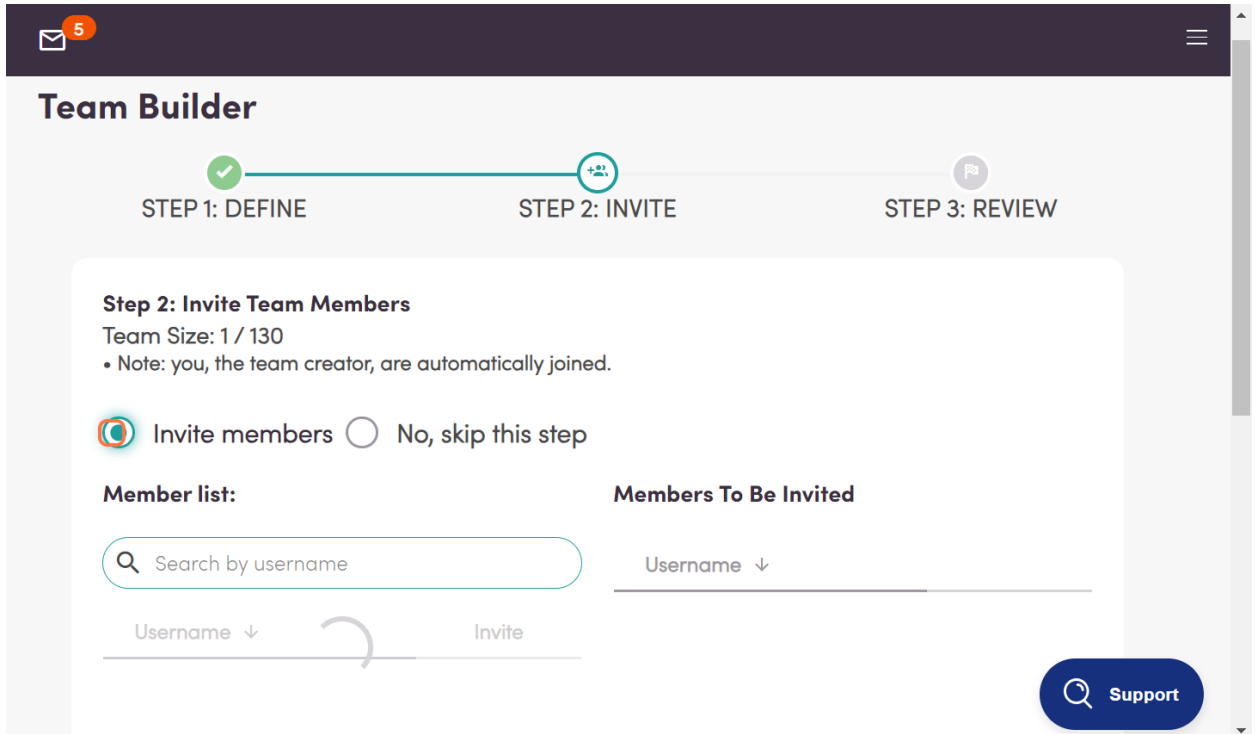

**7. Or select no, skip this step to invite members later**

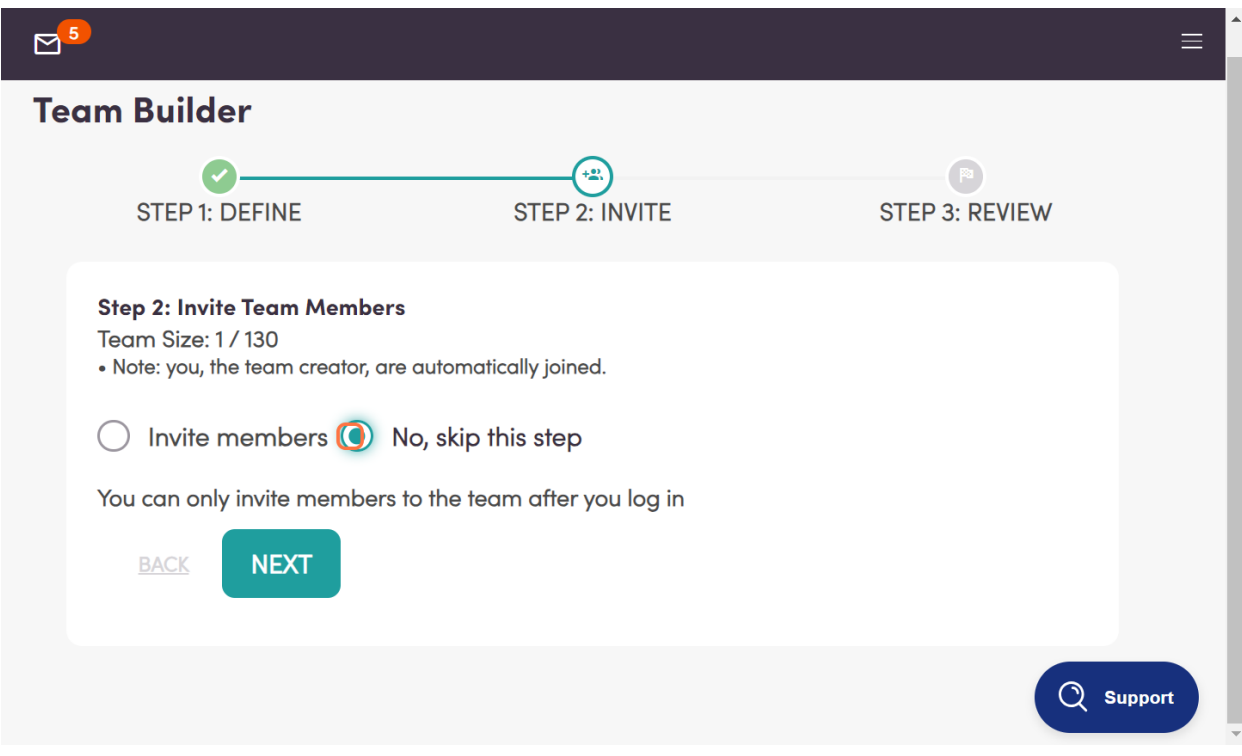

#### **8. Click on SUBMIT**

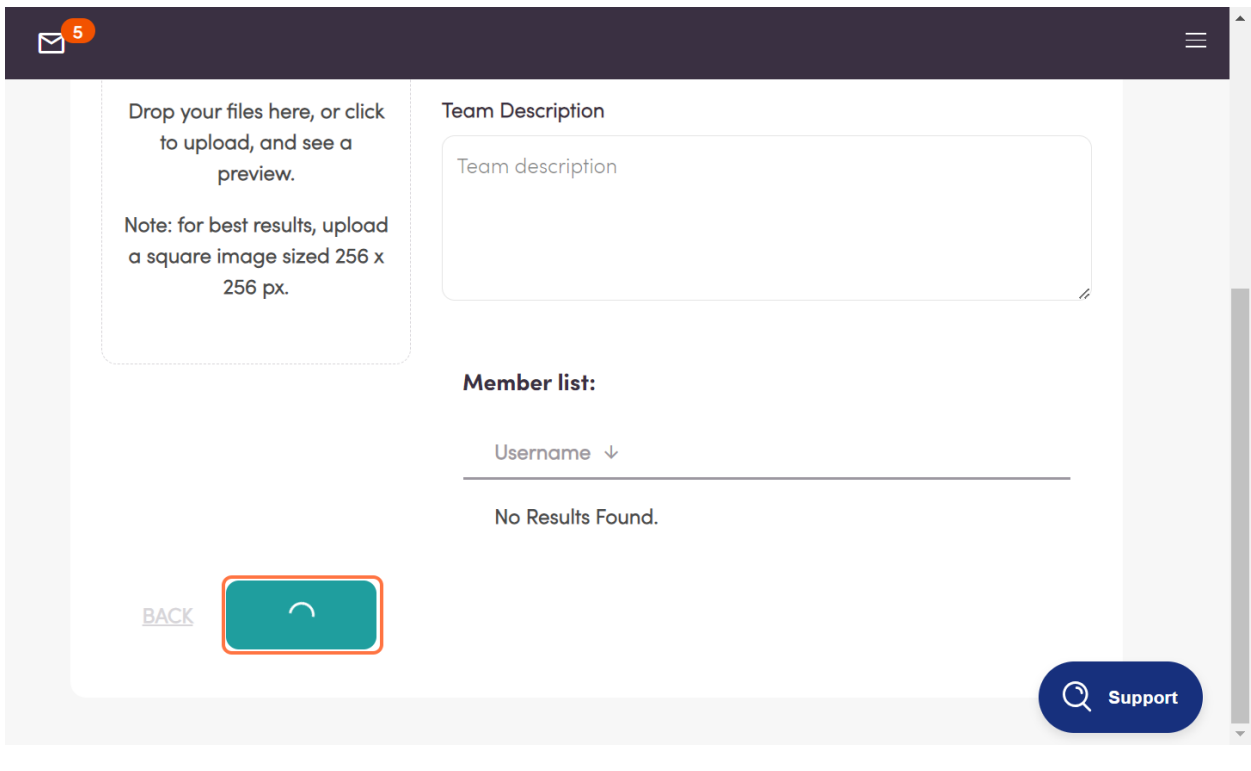